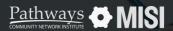

Managing Project Entries, Updates and Exits in Clarity

 $\rightarrow$ 

## **Project Exit**

Managing Projects

# How to manage project exits

Recording a client discharge or project exit in Clarity is a crucial task that requires prompt attention. This ensures the accuracy of the recorded data and minimizes inconsistencies in reports, making them reliable and actionable.

#### **Project exit steps**

#### 1

2

### Search for the Head of Household or client

Once you've opened a client's record, select the *Program* tab on the client profile page.

Select the *Exit* button located on the right side of the Program screen.

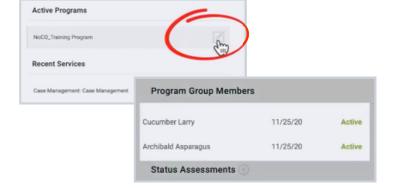

#### Select the program the client will exit

Selecting *Exi*t opens a small pop-up window allowing you to select which group members are being exited.

Then, select End Program.

| Enrolinvant History Provide Earvices Assessments Notes Files Chart Forms |                       |
|--------------------------------------------------------------------------|-----------------------|
| Program Service History                                                  | LINK FROM HISTORY     |
| Service Name                                                             | Start Date End Date   |
| Case Management Case Management<br>Nucl thanna Agency ()                 | 11/25/2020 11/25/2020 |

#### Pro Tips

#### Fill out the exit assessment questions

Enter any necessary updates to the Assessment questions, and be sure to answer the *Destination* question.

Avoid answering the *Destination* question with "Other".

If a client leaves inadvertently, please select "No exit interview completed."

Note: This guide covers the essentials of the course Managing Project Entries, Updates, and Exits in Clarity. Review the training course for a complete overview.